## BRIDGE OF ALLAN GOLF CLUB

## **Registering with BRS and booking a tee time**

Once you have joined the Golf Club and your membership has been processed, one of our staff will email you with a BRS username. This will be a 4 digit number that you must keep in a safe place.

Once you have this, go to:

<https://www.bofagc.com/members-book-online/> - bookmark this page

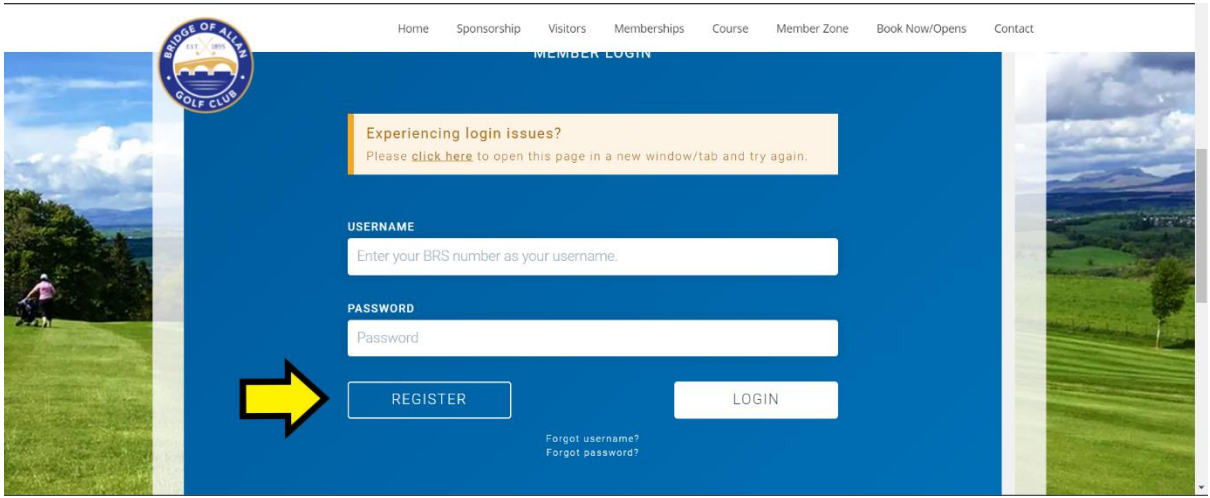

Click the "Register" Button

You should now be on a page that looks like this:

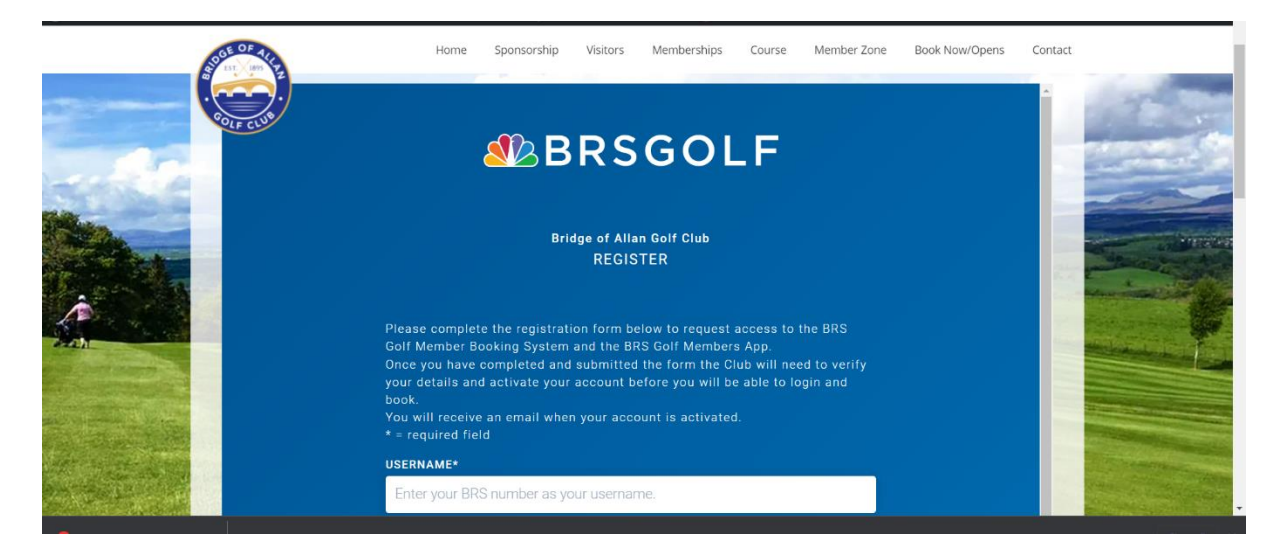

Fill in the form and scroll down and hit "Submit"

Bridge of Allan Golf Club will now receive an email asking them to verify that you are a member and allowing them to enable your account. You will soon receive an email from them letting you know that your account has been enabled.

## BRIDGE OF ALLAN GOLF CLUB

You can now book a tee time. Head to<https://www.bofagc.com/members-book-online/> again.

This time click the "Login" button. If it's not working, click the words "click here" in the message indicated by the red arrow:

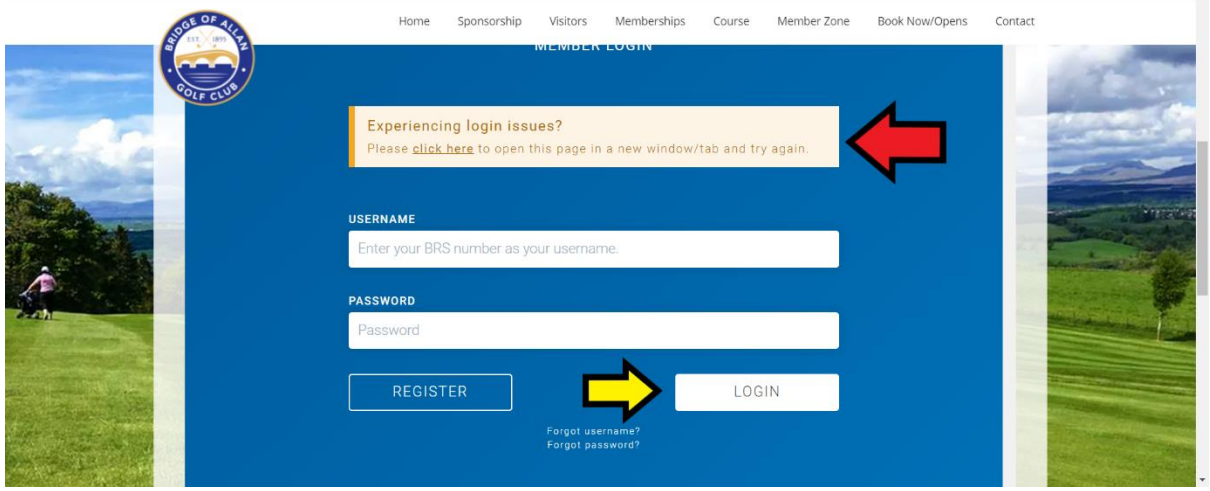

Login with your 4 digit BRS number emailed to you by the club and the password you set up when you registered.

Once you have accepted marketing preferences, you'll be logged in. You will see a page like this:

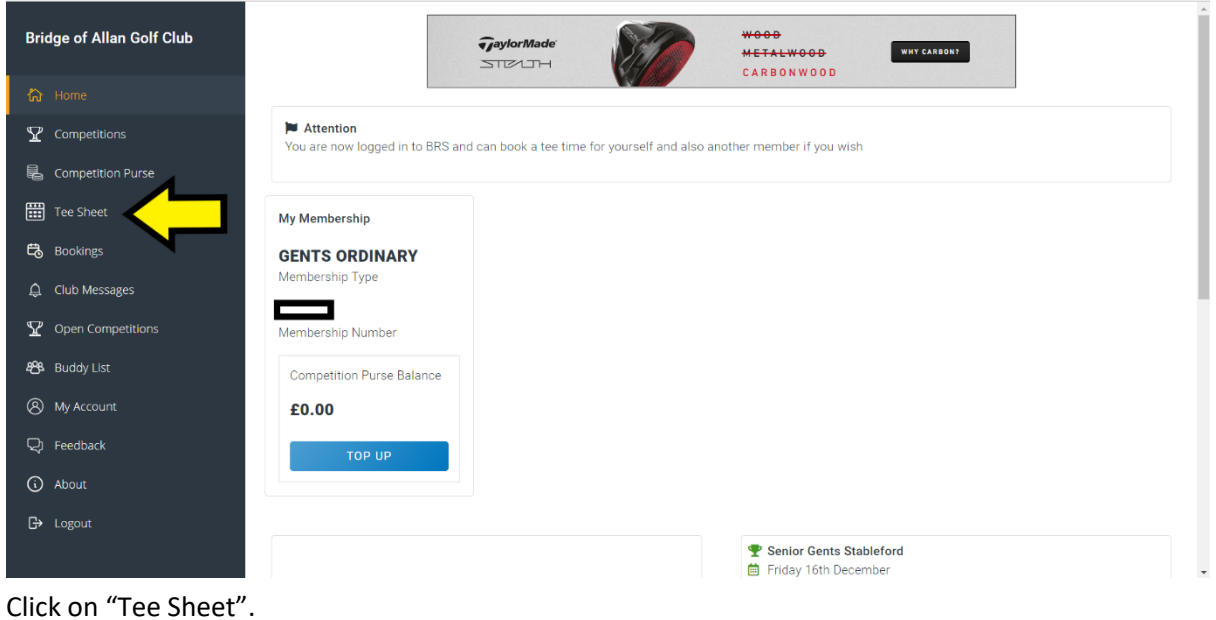

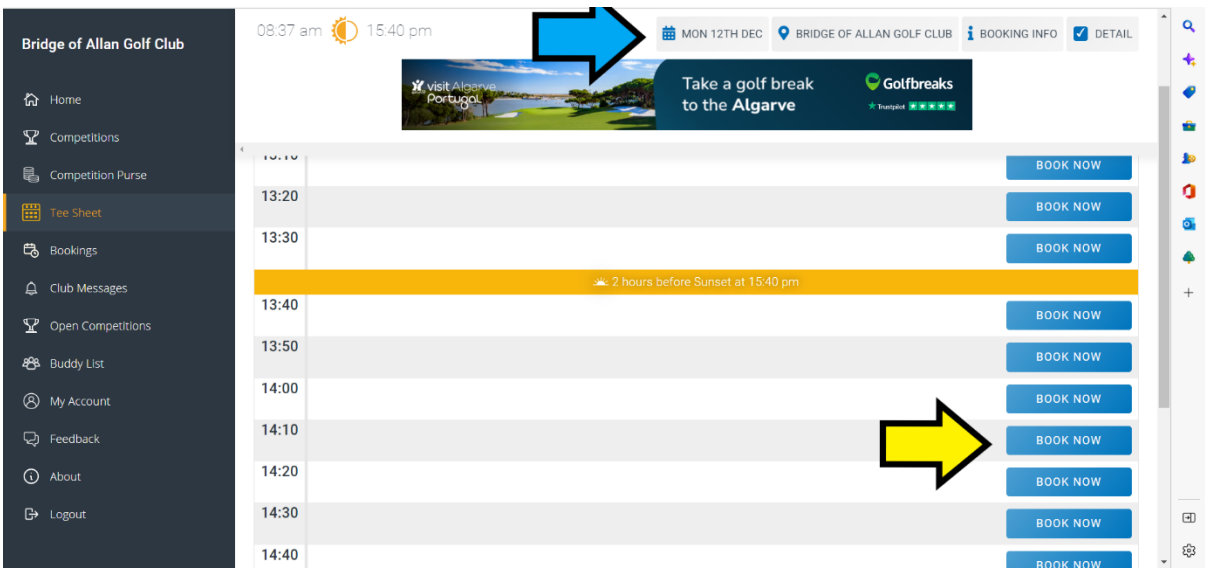

## Now you will see this page:

You can select the date you want to book by clicking where the Blue arrow is.

We're going to select a tee time of 14.10 on Mon 12<sup>th</sup> December by clicking the "Book now" button next to that tee time (yellow arrow).

You can see the next page below. Player 1 will be filled in for you. You can now add any people who will be playing with you. When you're done, hit "Create Booking" and your tee time is booked!!

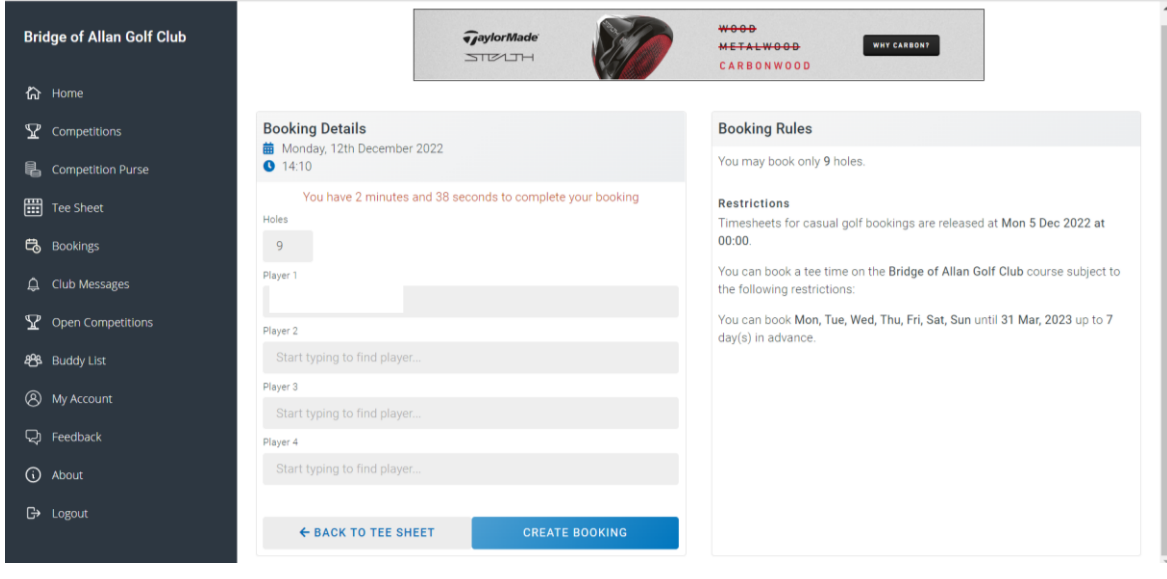